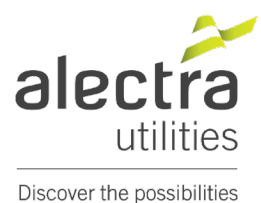

# **How to clear internet browser cache for all modern browsers**

## **Firefox:**

- 1. Click the menu button (top right)  $\equiv$  and select **Options/Settings**.
- 2. Select the **Privacy & Security** panel.
- 3. In the **Cookies and Site Data** section, click Clear Data.
- 4. Remove the check mark in front of *Cookies and Site Data,* if you want to save Passwords.
- 5. With *Cached Web Content* check marked, click the Clear button.
- 6. Close the "*about:preferences"* page. Any changes you've made will automatically be saved.

## **Chrome**

- 1. At the top right, click  $\left( \begin{array}{c} 1 \\ 1 \end{array} \right)$
- 2. Click **More tools** and then **Clear browsing data.**
- 3. At the top, choose a time range. To delete everything, select **All time**.
- 4. Next to "Cookies and other site data" and "Cached images and files," check the boxes.
- 5. Click **Clear data**.

## **Edge**

- 1. Open Menu  $\cdots$  (top right) > Settings > "Privacy, search, and services".
- 2. Under Clear browsing data, select **Choose what to clear**.
- 3. Choose a time range from the Time range drop-down menu.
- 4. Choose the types of data you want to clear.
- 5. Select **Clear now**.

## **Internet Explorer 11**

- 1. Click on the cog-symbol  $\mathcal{E}^{\infty}_{\infty}$  (upper right corner) and open the menu.
- 2. Select the item **Internet options**.
- 3. In the tab "General" you can find a section "Browser history". Click on the button **Delete**.
- 4. Remove all checks except the selection "Temporary Internet files and website files".
- 5. Click on the button **Delete** to empty the browser cache. You'll delete all cache data.